## **ПІДГОТОВКА ВЧИТЕЛІВ ІНФОРМАТИКИ ДО НАВЧАННЯ УЧНІВ ОСНОВ ВЕБ-ДИЗАЙНУ**

## **Літош Ю.М.**

Основним засобом для всесвітньої та міжгалузевої інтеграції є комп'ютерні мережі. У віртуальному просторі відкриваються можливості для різних видів діяльності. Представники багатьох спеціальностей, які раніше практично не потребували вмінь працюва ти в мережах, тепер починають активно використо вувати всі засоби, що надаються мережевими техно логіями. Тому значно зростає попит на професії, що пов'язані з роботою в комп'ютерних мережах та їх об слуговуванням.

З огляду на це, серед головних завдань шкільного курсу інформатики є формування в учнів розуміння принципів організації локальної та глобальної ком п'ютерних мереж, вироблення вмінь та навичок ро боти із сучасними програмними засобами, призна ченими для розробки веб-сайтів з елементами інтерактивності. Цю мету можна реалізувати проведен ням курсу за вибором «Основи веб-дизайну» профільного навчання або факультативів, гуртків.

У статті розглянемо створення таких елементів інтерактивності, як HTML-форм, їх опрацювання і способи передавання даних з форм за допомогою мо ви програмування PHP. Мова програмування PHP створена для генерації HTML-сторінок на веб-сервері та роботи з базами даних, підтримується переваж ною більшістю представників хостингів.

Як показує практика, для організації занять доста тньо в комп'ютерному класі налагодити мережу Intranet. Усе програмне забезпечення (ПЗ), необхід не для її організації, можна встановити на виділено му комп'ютері локальної мережі. До складу ПЗ пови нні входити:

1. Програма для установки веб-серверу, наприклад Apache. Переписати файл інсталяції можна із сайту http://apache.org, а установка описана в [1].

2. Програма для установки і налагодження на веб сервері підтримки мови програмування PHP. Дис трибутив програми можна завантажити із сайту http://php.su, а опис налагодження наведений в [1].

3. Програма для установки сервера баз даних MySql. Однією з причин популярності цього серверу можна вважати його інтеграцію з PHP. До стандарт ного складу PHP входять бібліотеки для роботи з MySql, надаючи розробникам усі необхідні інстру менти для взаємодії із сервером баз даних.

4. Інтерфейсом баз даних MySql може слугувати програма phpMyAdmin — PHP додаток, що працює на веб-сервері. Ця програма може керувати як MySql-ceрвером, так і окремою базою даних.

Вона забезпечує:

- -створення і видалення баз даних;
- -створення, копіювання, видалення та зміну таб лиць;

-видалення, зміну і дода вання полів.

Для створення, модифі кації та керування даними в реляційних базах даних про грама phpMyAdmin викори стовує мову запитів SQL. За вантажити інсталяційний файл програми й опис уста новки можна із [2].

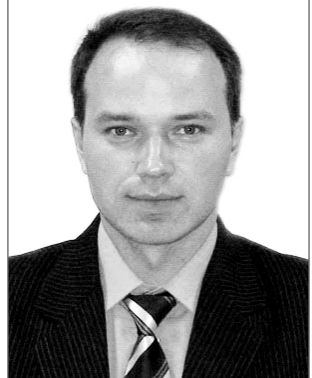

5. Для передавання фай лів на веб-сервер слід встановити FTP-сервер, який можна переписати за адресою http://typsoft.ru.

Створимо файл forma.php, що містить html-форму. У цій htmlформі найважливішими атрибутами є: action, який вказує шлях до іншого файлу, що буде обробляти да ні форми, імена текстових полів (lastname, firstname, patronym, email, infoinfouser). Також у формі є кнопка sub**mit**, після натискання на яку відбудеться передавання да них. Для написання програм зручно використовувати редактор PHP Expert Editor (рис. 1).

Файл forma.php:

- $<$ html $>$
- <head>
- $<$ meta http-equiv=content-type content=text/html>
- $ltitile$ База даних учнів школи $lt/title$
- </head>
- $\lt$ body text=#000000 bgcolor=#52fa90>
- <br/>br><center><table width=90% border=1
- bgcolor=green cols=1>
- $<$ tr $>$  $<$ td $>$  $<$ p style=text–align:justify;

margin–left:  $50px$ ; margin-rigth:  $50px$  $\langle h3\rangle$ Інформація про наступного учня $\langle h3\rangle$ 

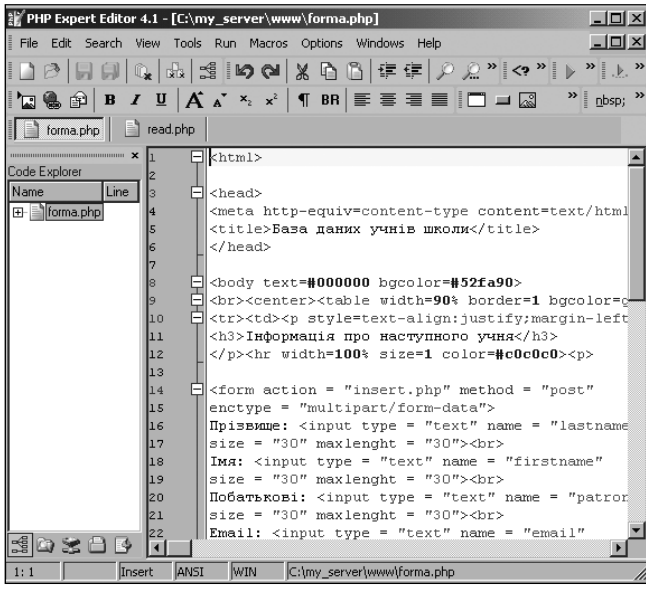

Рис. 1

**ІНФРМАТИЗАЦІЯ ОСВІТИ ЧЕРНІГІВСЬКОЇ ОБЛАСТІ: ДОСВІД, ПРОБЛЕМИ, ЗДОБУТКИ**

```
p </p> p \lefty width=100% size=1 color=#c0c0c0 > p\epsilon = "insert.php" method = "post"
\text{entype} = \text{"multipart/form-data"}Прізвище: \langleinput type = "text" name = "lastname"
size = "30" maxlenght = "30" > < br>
\text{Im's:} \leq \text{input type} = \text{``text'' name} = \text{``firstname''}size = "30" maxlenght = "30"><br>
Побатькові: <input type="text" name="patronym"
size = "30" maxlenght = "30"><br>
Email: <input type = "text" name = "email"
size = "30" maxlenght = "30" > < br>
Адреса:<br>
\epsilontextarea name = "infoinfouser" cols = "40"
rows = "5"><\>/text{textarea}><br> <b>br>></b>\leqinput type = "submit" name="submit"
value = "Відправити дані"><br>
\langleform>\langle t d \rangle </td>\langle t r \rangle </table>\langle center>
</body>
\langlehtml>
```
Після того, як будуть введені будь-які значення в текстові поля і натиснута кнопка **Відправити дані**, html-форма відправить значення файлу insert.php.

Файл insert.php:  $<$ html $>$  $\lt$ body text=#000000 bgcolor=#52fa90>  $\langle$ ?php \$dbhost="localhost"; \$dbuser="root"; \$dbpassword=" \$dbname="schooldb"; \$link= mysql\_connect(\$dbhost, \$dbuser, \$dbpassword); mysql\_query ("set character\_set\_client='cp1251'"); mysql\_query ("set character\_set\_results='cp1251'"); mysql\_query ("set collation\_connection=  $'cpl251$  general ci'"); mysql\_select\_db(\$dbname, \$link); \$query="INSERT INTO `infouser` ( `lastname`, `firstname`, `patronym`, `email`, `infoinfouser`) VALUES ('\$lastname','\$firstname','\$patronym', '\$email','\$infoinfouser')"; mysql\_query(\$query, \$link); //echo "Інформація занесена до бази даних"; mysql\_close(\$link); ?>  $\langle$ br> $\langle$ center> $\langle$ table width=90% border=1 bgcolor=green cols=1>  $\langle tr \rangle \langle td \rangle$  style=text-align:justify; margin–left: 50px; margin–rigth: 50px>  $\langle h3\rangle$ Інформація про наступного учня $\langle h3\rangle$  $\langle p \rangle$   $\langle p \rangle$   $\langle p \rangle$   $\langle p \rangle$   $\langle p \rangle$   $\langle p \rangle$   $\langle p \rangle$   $\langle p \rangle$   $\langle p \rangle$ <form action ="insert.php" method ="post"  $\text{entropy} = "multipart/form-data"$ Прізвище: <input type ="text" name ="lastname" size ="30" maxlenght ="30"><br>  $\text{Im's:} \leq \text{input type} = \text{``text'' name} = \text{``firstname''}$  $size = "30"$  maxlenght =  $"30"$  >  $\text{br}$  > Побатькові:  $\langle$ input type = "text" name = "patronym"  $size = "30"$  maxlenght =  $"30"$  > < br>

```
Email: \leqinput type = "text" name = "email"
size = "30" maxlenght = "30"><br>
Адреса:<br>
\epsilontextarea name = "infoinfouser" cols = "40"
rows = "5"><\>/text{textarea}><br>chr\leinput type = "submit" name="submit"
value = "Відправити дані"><br>
\langle form></td></tr>></table></center>
\langlebody>\langlehtml>Значення текстових полів, що містяться в змінних
```
\$lastname, \$firstname, \$patronym, \$email, \$infoin fouser, програма-сценарій insert.php передає базі даних schooldb і заповнює ними таблицю з іменем infous er. Для цього потрібно створювати програму за та ким алгоритмом:

1. Налагодити з'єднання із сервером MySql.

2. Вибрати потрібну базу даних.

3. Зробити запит до серверу баз даних (sql запит).

4. Опрацювати результат запиту.

5. Закрити з'єднання (від'єднатися від серверу баз даних).

Для того щоб під'єднатися до серверу MySql, тре ба передати йому чотири параметри: назву хостингу, на якому розташований сервер баз даних (localhost); ім'я користувача, який може працювати з цією таб лицею (root); пароль користувача (за замовчуванням пустий рядок ""); ім'я бази даних (schooldb).

Під'єднатися до серверу можна за допомогою ко манди: \$link=mysql\_connect("Хост", "Користувач", "Пароль"). Цей ідентифікатор з'єднання необхідно вказувати у всіх mysql функціях. Вибрати базу даних: mysql\_select\_db("Ім'я бази даних", \$link). Закрити підключення треба командою mysql\_close(\$link).

Керування базою даних (БД) в MySql здійснюється за допомогою мови запитів SQL. Запит до серверу MySql здійснюється за допомогою функції mysql\_query(). У параметрах вказується запит \$query та з'єднання \$link. У програмі insert.php представлений запит, за яким ви конується додавання записів до таблиці infouser.

Далі розглянемо створення бази даних schooldb та таблиці infouser, за допомогою інтерфейсу адміні стрування баз даних phpMyAdmin та php-скрипту.

У вікні **Создать новую БД** програми phpMyadmin треба ввести ім'я бази даних schooldb і виконати ко манду **Создать** (рис. 2).

Наступне вікно повідомляє про створення БД (рис. 3).

Для створення таблиці можна використовувати вкладку **Структура** на сторінці перегляду бази да них. Щоб створити таблицю, можна скористатись полем **Створити таблицю**, у якому треба задати ім'я infouser та кількість полів (шість). Потім вказуємо спи сок стовпців. Кожному стовпцю надається ім'я, вка зується тип даних, атрибут null або not null, значен ня за замовчуванням.

Стовпець id\_infouser є первинним ключем (pri mary key) й унікально ідентифікує кожний запис. Цьому стовпцю надані тип даних int (ціле число) і

## ІНФРМАТИЗАЦІЯ ОСВІТИ ЧЕРНІГІВСЬКОЇ ОБЛАСТІ: ДОСВІД, ПРОБЛЕМИ, ЗДОБУТКИ

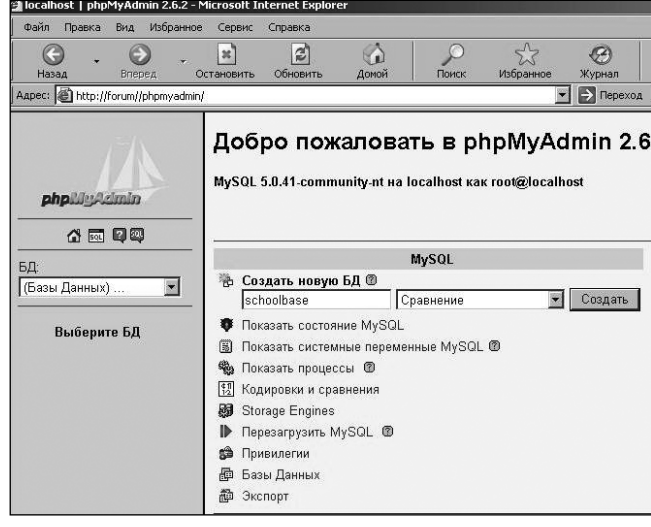

Рис. 2

атрибут auto increment, завдяки чому він є лічильником. Для інших стовпців типами даних є рядки змінної довжини (varchar), для яких вказується максимальна довжина. Далі треба натиснути кнопку Зберегти (рис. 4).

БД schoolbase была создана. SQL-sanpoc:<br>CREATE DATABASE "schoolbase" [Правка] [Создать РНР-код] .<br>БД не обнаружено таблиц .<br>• В Создать новую таблицу в БД schoolbase: мя: Г Пошел Поля: | Рис. 3

雪 Структура | ぷ SQL | @ Экспорт | ДИск

Cepsep: 29 localhost ▶ 6只 @schoolbase

На основі наших дій через інтерфейс програма

phpMyAdmin згенерувала наступний sql-запит. id infouser  $int(7)$  not null auto increment lastname varchar(255) not null firstname varchar(255) not null patronym varchar(255) not null email varchar(100) not null infoinfouser varchar(255

Також створити базу даних та таблицю можна за допомогою php-скрипту create.php, відкритого у браузері. Ця програма використовує sql-запити, згенеровані в програмі рһр-MyAdmin (рис. 5). Тому phpMyAdmin може бути інструментом для вивчен-H.S. MORH SOL.

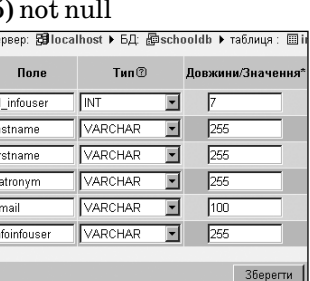

Рис. 4

Файл create.php:  $<$ ?php \$dbhost="localhost"; \$dbuser="root";

\$dbpassword="

\$link=mysql connect(\$dbhost, \$dbuser, \$dbpassword); mysql\_query ("CREATE DATABASE `schooldb`"); mysql select db ("schooldb"); \$q=mysql\_query ("CREATE TABLE `infouser` (id infouser int(7) not null auto increment, lastname varchar(255) not null, `firstname` varchar(255) not null, `patronym` varchar(255) not null,

email varchar(100) not null, `infoinfouser` varchar(255) not null, PRIMARY KEY (`id infouser`));"); mysql close(\$link);

echo "База даних створена";

 $2>$ Далі перейдемо до процедури запиту даних з бази даних. Результати запиту відтворимо у вигляді звичайної html-таблиці. Наступний файл

vivid.php дозволяє під-

ключитися до серверу

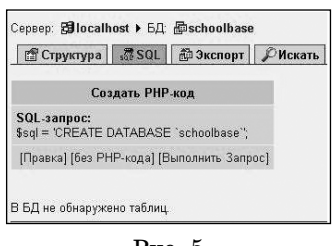

Рис. 5

MySql, зробити вибірку даних із таблиці infouser, що відповідають запиту користувача, переданого файлом zapit.php.

Файл zapit.php:

- $\mbox{-}$ html $>$
- $<$ head $>$

<title>Робота з базою даних</title>

<meta http-equiv=content-type content=text/html;  $\text{character} = \text{windows-1251}$ 

 $\langle$ head>

 $<$ body $>$ 

 $\lt$ table width=75% border=1 align=center  $be color = \#cccc$ 

 $\langle$ tr> $\langle$ td colspan=3 align=center>

Вивід інформації з бази даних<hr>

<form action="vivid.php" method="post">

Введіть прізвище: <input type="text"

 $\textit{name} \text{=} \textit{"fam"}$  value="">

<input type="submit" name="submit"

value="Знайти">

</form></td></tr></table>

 $\langle \text{body} \rangle$ 

 $\langle$ /html>

Файл vivid.php:

 $<$ ?php

\$dbhost="localhost";

\$dbuser="root";

\$dbpassword="";

\$dbname="schooldb";

\$link=mysql connect(\$dbhost, \$dbuser, \$dbpassword); mysql\_query("set character\_set\_client='cp1251'"); mysql\_query("set character\_set\_results='cp1251'"); mysql query ("set collation connection="cp1251" general ci'''); mysql select db(\$dbname, \$link); echo "<table border=\"1\" width=\"100% \ "bgcolor=\"#ffffe1\">": echo "<tr><td>Прізвище</td><td>iм'я</td><td> побатькові</td>"; echo "<td>email</td></tr>"; \$query = "SELECT \* FROM `infouser` where `lastname`='\$fam'"; \$q=mysql query(\$query, \$link); for  $(\$c=0; \$c<$ mysql num rows $(\$q); \$c++)$ 

echo "<tr>";

```
$f=mysq fetch array($q);
echo "<td>$f[lastname]</td><td>$f[firstname]
</td><td>$f[patronym]</td>";
echo "<td>$f[email]</td>";
echo "</tr>";
echo "</table>";
mysql_free_result($q);
mysql close($link);
2
```

```
Для відображення даних усієї таблиці infouser
треба в програмі vivid.php рядок \text{\$query} = \text{SELECT}* FROM `infouser` where `lastname`='$fam'"; заміни-
ти рядоком $query = "SELECT * FROM `infouser`";
```
Зберігати дані, передані користувачем за допомогою форм, можна не тільки в базах даних, а й у файлах. Далі розглянемо створення програми write.php для запису даних із форми file.php у файл. Робота з файлами розділяється на три етапи:

1. Відкриття файлу в потрібному режимі.

2. Маніпуляції з даними (запис, зчитування).

3. Закриття файлу.

Відкриття файлу здійснюється за допомогою команди fopen("filename", "mode"). Під час відкривання файлу велике значення має режим роботи з ним (параметр mode). У програмі використаний режим « $a+$ ". Він дозволяє записувати дані у файл і зчитувати з нього. За цього режиму створює вся файл, якщо був відсутнім, та автоматично додаються дані в кінець файлу. Функція fputs() записує дані у файл відповідно до вибраного режиму.

Файл file.php:  $\text{thm}$  $\langle head \rangle$ <meta http-equiv=content-type content=text/html> <title>База даних учнів школи</title>  $<$ /head>  $\leq$ body text=#000000 bgcolor=#52fa90> <br><center><table width=90% border=1 bgcolor=green  $\text{cols}=1$ > <tr><td><p style=text-align:justify; margin-left:  $50px$ ; margin-right:  $50px$  $\langle h3\rangle$ Інформація про наступного учня $\langle h3\rangle$  $\langle p \rangle$  hr width=100% size=1 color=#c0c0c0> $\langle p \rangle$  $\leq$  form action = "write.php" method="post"  $\text{entropy} = \text{"multipart/form-data"}$ Прізвище:  $\langle$ input type = "text" name = "str"  $size="50" maxlength="50">>br>$ Im's: <input type="text" name="st" size="50" maxlength="50"><br/>>br>  $\le$ input type = "submit" name="submit"  $value = "Bsec\tau u$  інформацію про нового учня">  $str$  $\langle$ form> </td></tr></table></center>  $\langle \text{body} \rangle$  $\langle$ /html> Файл write.php  $\langle$ ?  $$file = foren("file.txt", "a+");$ 

```
if(!$file)echo("Помилка відкриття файла");
- }
else
fputs ($file, "$str|$st\rangle r\n");
fclose ($file);
2
```
За допомогою наступної програми read.php можна зчитувати інформацію з файлу і відображати на веб-сторінці. За допомогою функції file() дані з файлу зчитуються у масив. Кожний елемент масиву складається з окремого рядка файлу, а номер рядка стає індексом у масиві. Потім дані масиву виводяться у браузері.

Файл read.php:  $\langle$ html $\rangle$  $<$ head $>$ <title>Робота з базою даних</title> <meta http-equiv=content-type content=text/html;  $charset = window - 1251$  $<$ /head>  $$  $\langle$ ?  $$file$  array = file("file.txt"); if(!\$file array) echo("Помилка відкриття файла"); else for(\$i=0; \$i < count(\$file array);  $$i$ ++) printf("%s<br/>sbr>", \$file array[\$i]);  $2>$  $\langle \text{body} \rangle$  $\langle$ /html>

Розглянуті приклади стають основою для постановки більш складних задач. Розроблений автором спецкурс уже декілька років викладався на курсах підвищення кваліфікації вчителів інформатики в системі післядипломної педагогічної освіти. Результати проведення таких занять дозволяють зробити такі висновки:

- навчання має завершуватися виконанням проекту з розробки тематичного веб-сайту, який може брати участь в конкурсах, зокрема з веб-дизайну.
- проведення таких занять уможливлюють впровадження в навчальний процес навчально-дослідницької праці як важливого засобу формування в учнів стійкого інтересу і готовності до творчої діяльності.

## Література

1. Кухарчик А. РНР: обучение на примерах. - Мн.: Новое знание,  $2004. - 237c.$ 

2. Використання phpMyAdmin // www.php-myadmin.ru.